## Processus Onboarding avec le compte Microsoft actuel

Vous recevez de Swissmem un courriel personnel avec votre adresse e-mail comme utilisateur et un lien à l'Extranet.

- 1) Ouvrez le lien dans le navigateur.
- 2) Si vous êtes déjà connecté/e avec votre compte Microsoft, vous arrivez directement sur la page Extranet de Swissmem. Si vous n'êtes pas encore annoncé/e avec votre compte Microsoft, continuez avec les points 3ss.
- 3) Vous arrivez sur la fenêtre d'annonce de Microsoft.
- 4) Saisissez l'adresse e-mail contenue dans le mail et cliquez sur « Continuer ».

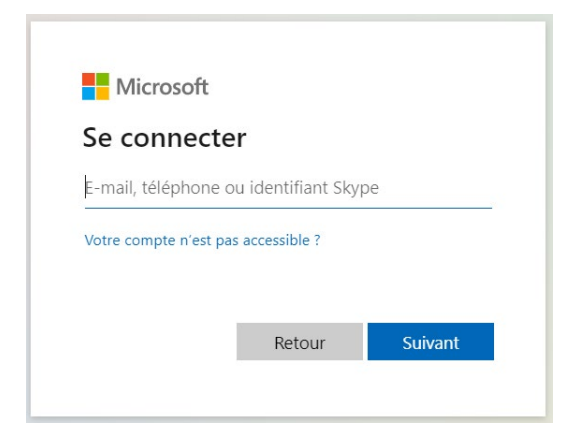

5) Suivez les instructions concernant le mot de passe et annoncez-vous avec votre mot de passe Microsoft.

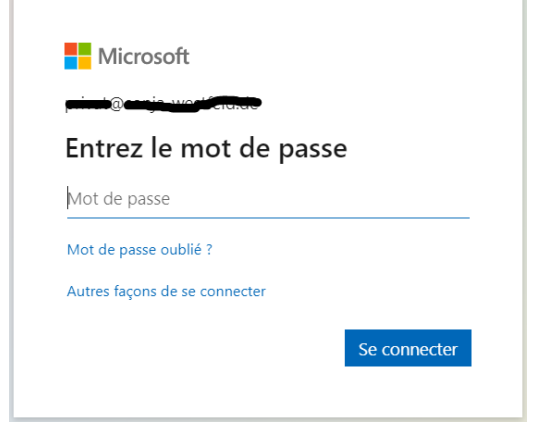

6) Une fois annoncé/e, vous arrivez sur la page souhaitée.

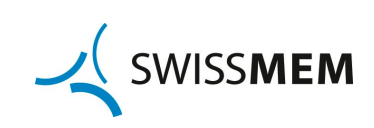

## Processus Onboarding sans compte Microsoft

Vous recevez de votre interlocuteur chez Swissmem un courriel personnel avec votre adresse e-mail comme utilisateur et un lien à l'Extranet.

- 1) Ouvrez le lien dans le navigateur.
- 2) Vous arrivez sur la fenêtre d'annonce de Microsoft.
- 3) Saisissez l'adresse e-mail contenue dans le mail et cliquez sur « Continuer ».

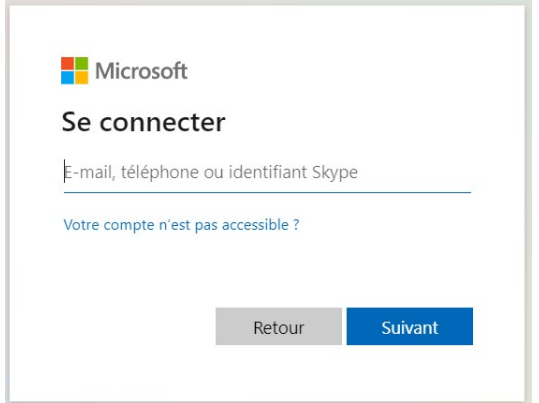

4) Microsoft envoie automatiquement un mail avec un code d'accès à l'adresse e-mail saisie.

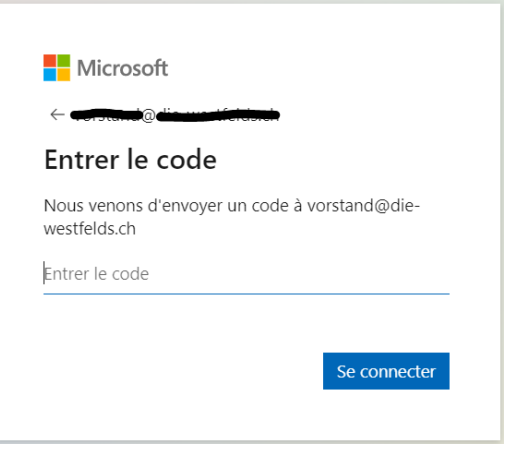

5) Passez au programme des e-mails. Un courriel vous est envoyé par Microsoft en quelques minutes. Veuillez vérifier aussi les spams.

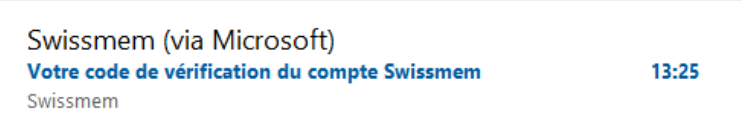

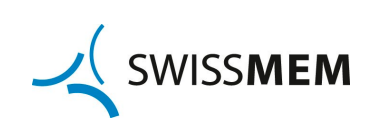

6) Vous trouverez dans le mail un code à 8 chiffres.

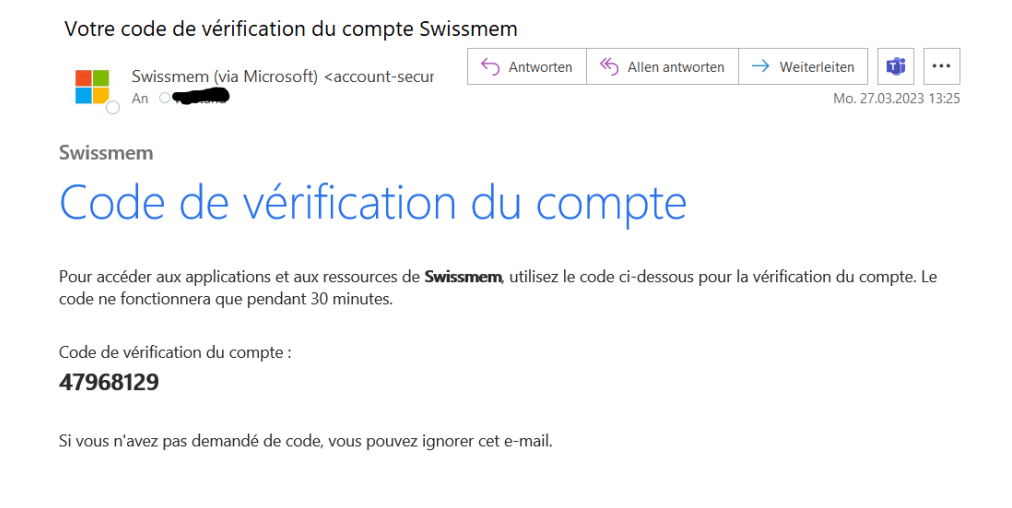

7) Saisissez ce code dans le navigateur et cliquez sur « Enregistrer »

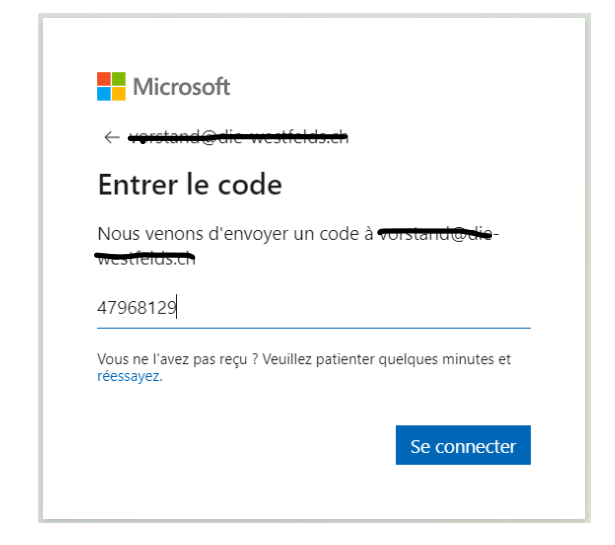

8) Une fois annoncé/e, vous arrivez sur la page souhaitée.

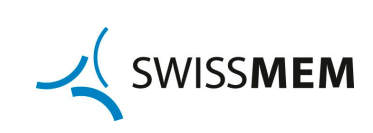